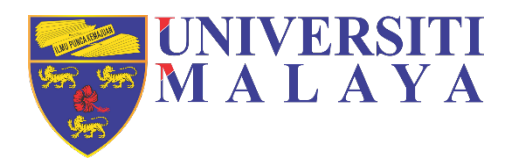

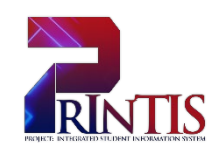

# **UNIVERSITI MALAYA**

# **USER MANUAL**

D04 - Research Management Workstream Nomination of Examiner and Submission of Thesis/Dissertation Version 1.2

# **(MAIN SUPERVISOR)**

**Workstream:** D04 – Research Management Prepared on: 06<sup>th</sup> January 2020 **Author:** Norazlina Binti Ahmed Nawawi

# <span id="page-1-0"></span>**DOCUMENT OWNERSHIP INFORMATION**

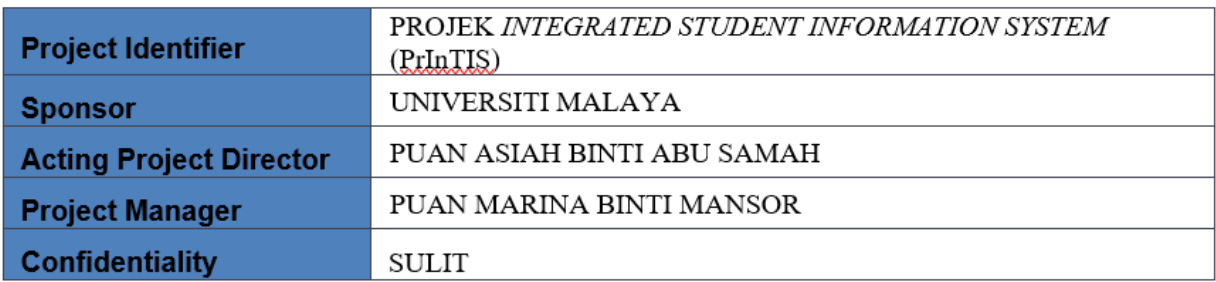

# <span id="page-1-1"></span>**DOCUMENT NAME AND VERSION CONTROL**

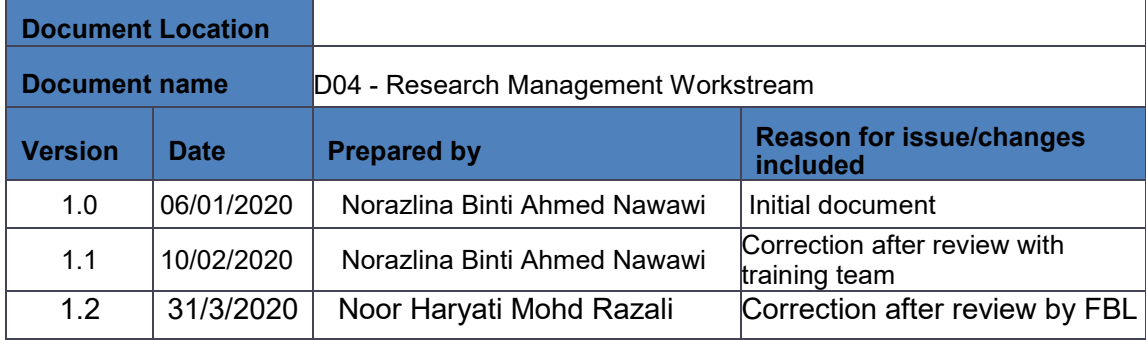

# <span id="page-2-0"></span>**DOCUMENT VERIFICATION**

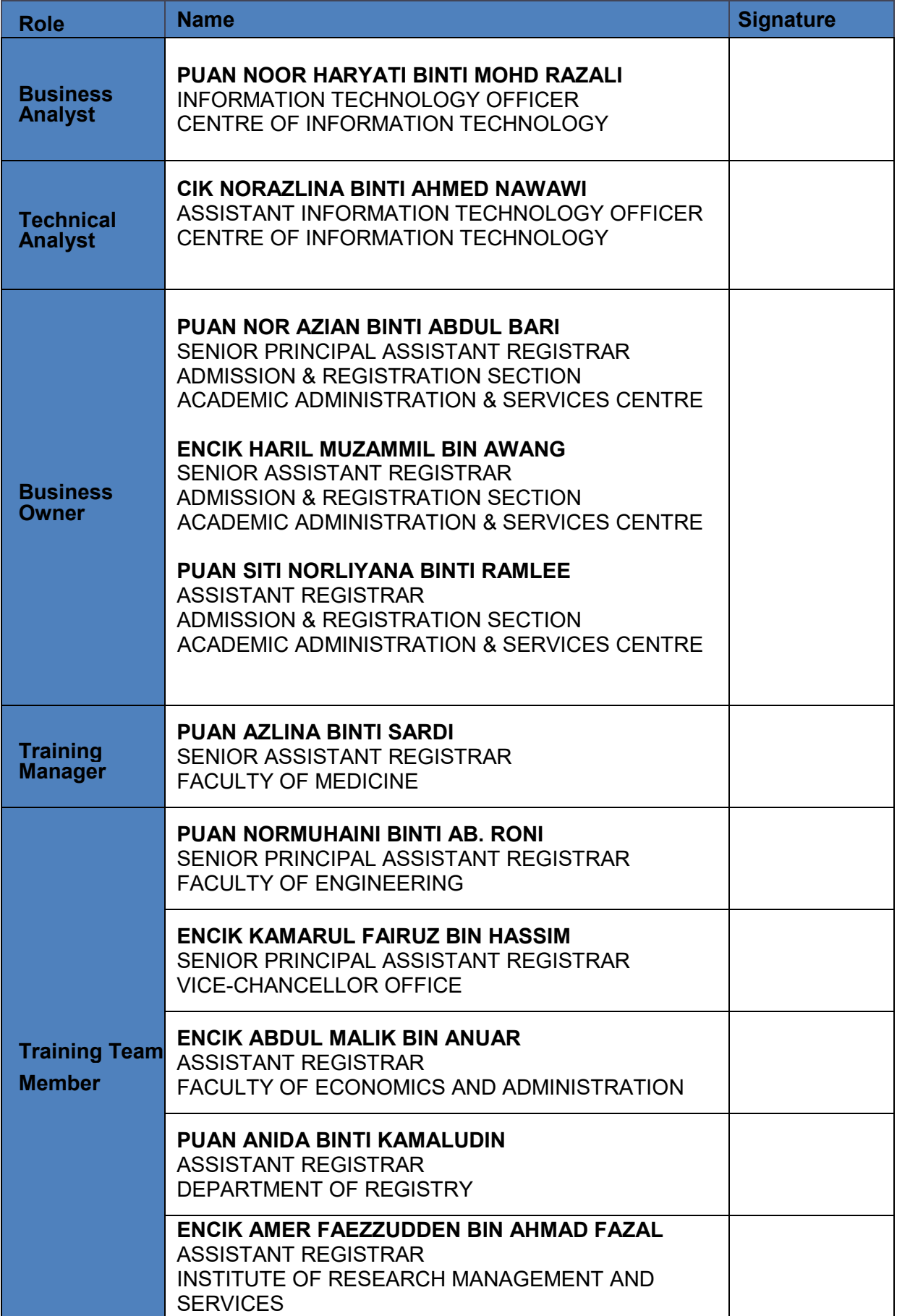

### <span id="page-3-0"></span>**DOCUMENT PURPOSE:**

The purpose of this document is to provide a user manual of the workstream for the Research Management to the University of Malaya. This manual includes a description of the system's functions and capabilities, contingencies and alternate modes of operation, and step-by-step procedures for system access and use. The workstream includes the details of Submission of Thesis/Dissertation processes.

# <span id="page-3-1"></span>**INTENDED AUDIENCE:**

- a) Central Administrator
- b) Faculty Administrator
- c) Supervisor
- d) Students
- e) Business User
- f) Business Analyst
- g) Technical Analyst

# **Table of Contents**

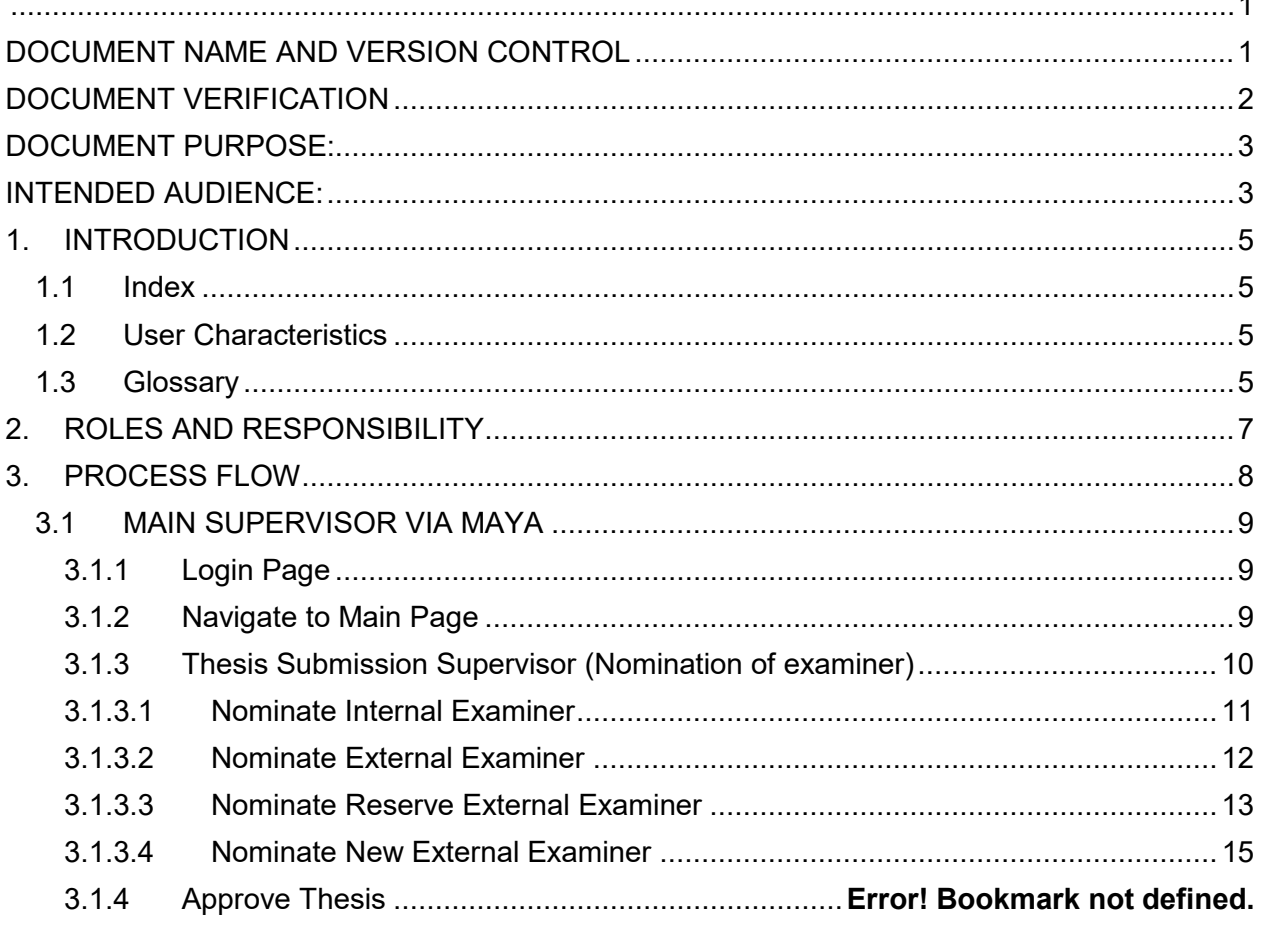

 $\lambda$ 

# <span id="page-5-0"></span>**1. INTRODUCTION**

The aim of this user manual document is to provide a quick and simple reference guide to new users of the MAYA pertaining to the research management module.

The document has been designed to support the training session of an Introduction to MAYA for end users. It provides an overview of the system, its basic components and information of the systems as well as necessary steps to be followed by the users. This document also provides information on how to perform basic tasks and functions that may prove useful within users' role.

Users need to be aware of their responsibilities regarding the Data Protection Act to ensure that student data is accurate and confidentially is maintained.

Finally, the Team hopes that by using this user manual users will find MAYA easier to use.

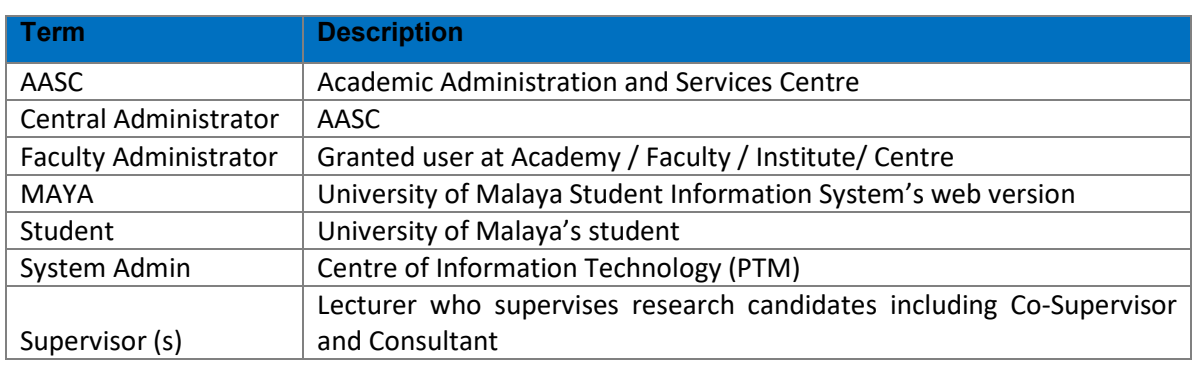

## <span id="page-5-1"></span>**1.1 Index**

# <span id="page-5-2"></span>**1.2 User Characteristics**

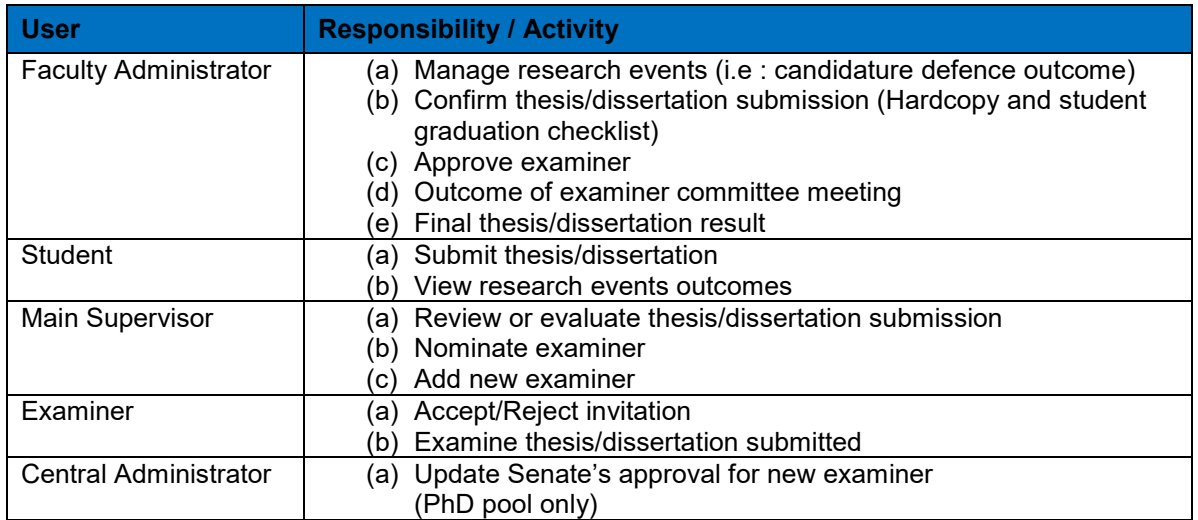

### <span id="page-5-3"></span>**1.3 Glossary**

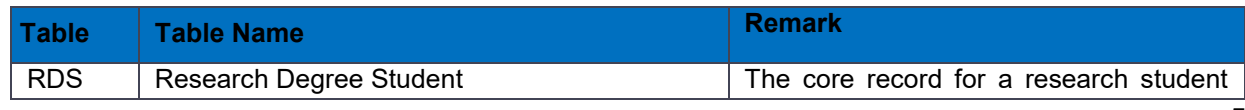

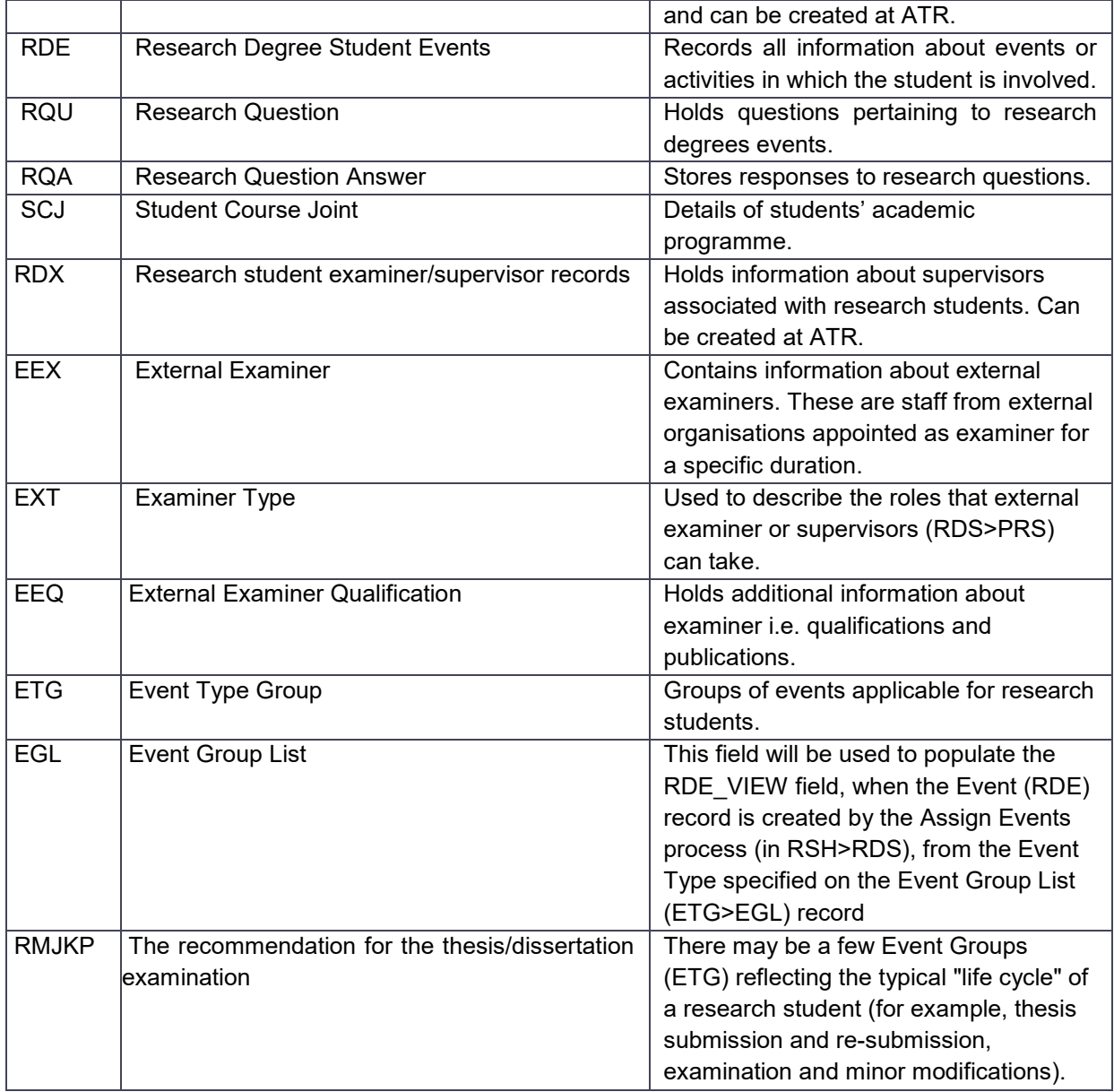

# <span id="page-7-0"></span>**2. ROLES AND RESPONSIBILITY**

# **Faculty Administrator** • Manage research events • Change thesis/ dissertation title • Appointment of examiner • Accept Thesis/dissertation submission • Outcome of examiner committee meeting • Final thesis/dissertation recommendation

# **Main Supervisor Examiner**

- Approve the submission of thesis/dissertation for examination
- Nominate examiner

- Accept/Reject invitation
- Examine thesis/dissertation submitted

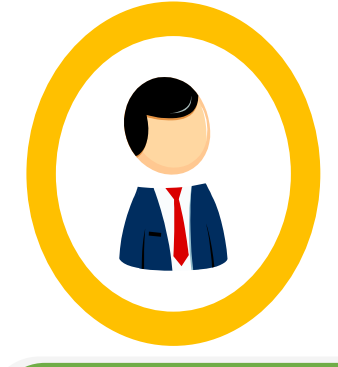

**Student**

outcomes

Submit thesis/dissertation • View research events

# **Central Administrator**

• Update Senate's approval for new examiner (PhD pool only)

<span id="page-8-0"></span>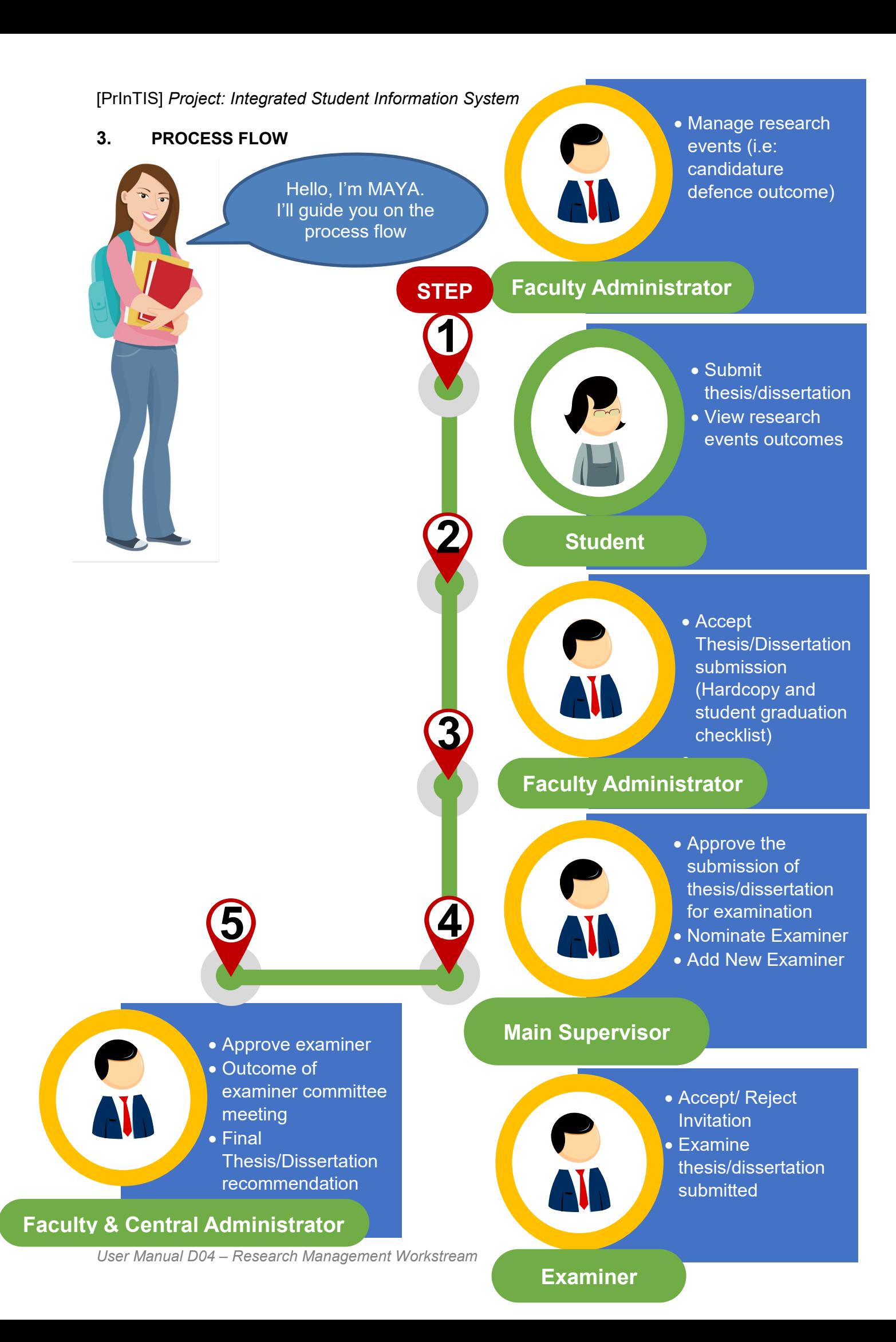

# <span id="page-9-0"></span>**3.1 MAIN SUPERVISOR VIA MAYA**

## <span id="page-9-1"></span>**3.1.1 Login Page**

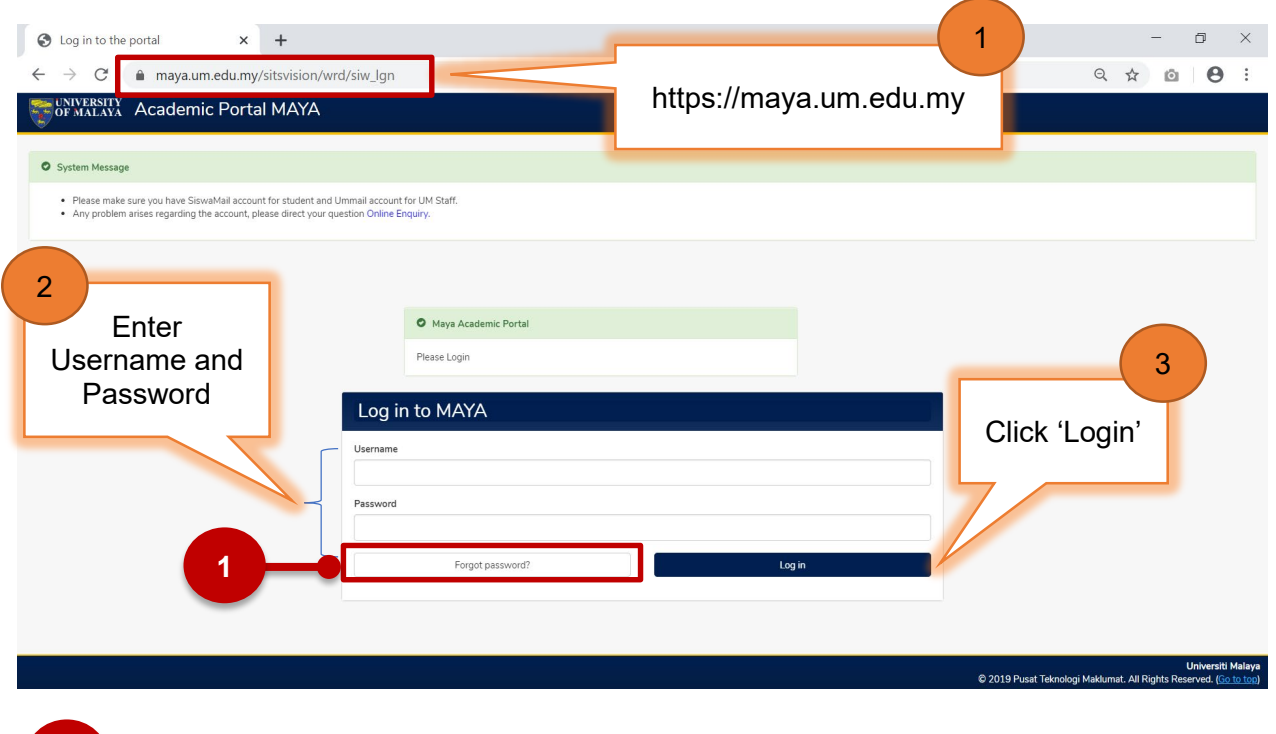

Click 'Forgot Password' if forgot password.

### <span id="page-9-2"></span>**3.1.2 Navigate to Main Page**

**1**

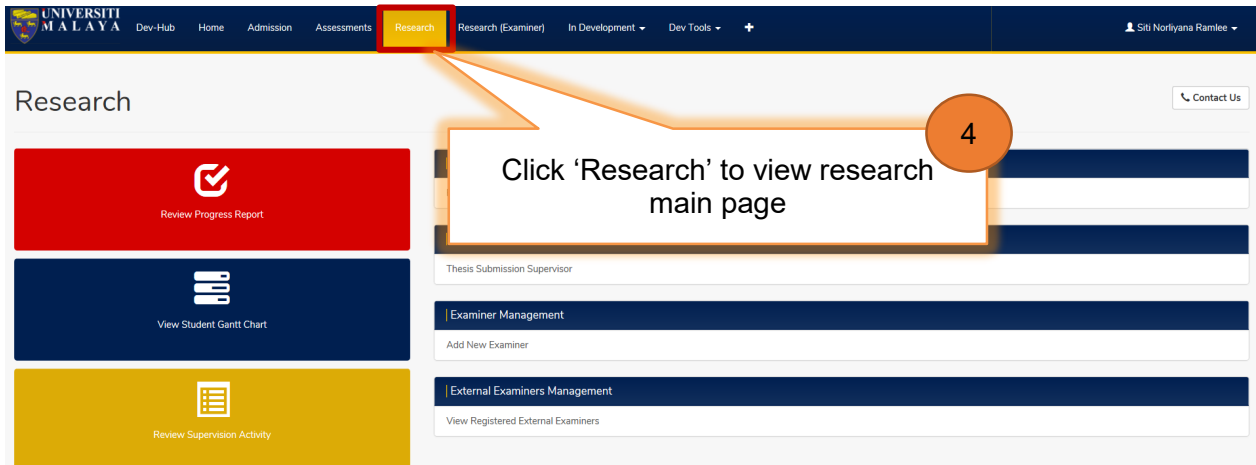

# <span id="page-10-0"></span>**3.1.3 Thesis Submission Supervisor (Nomination of examiner)**

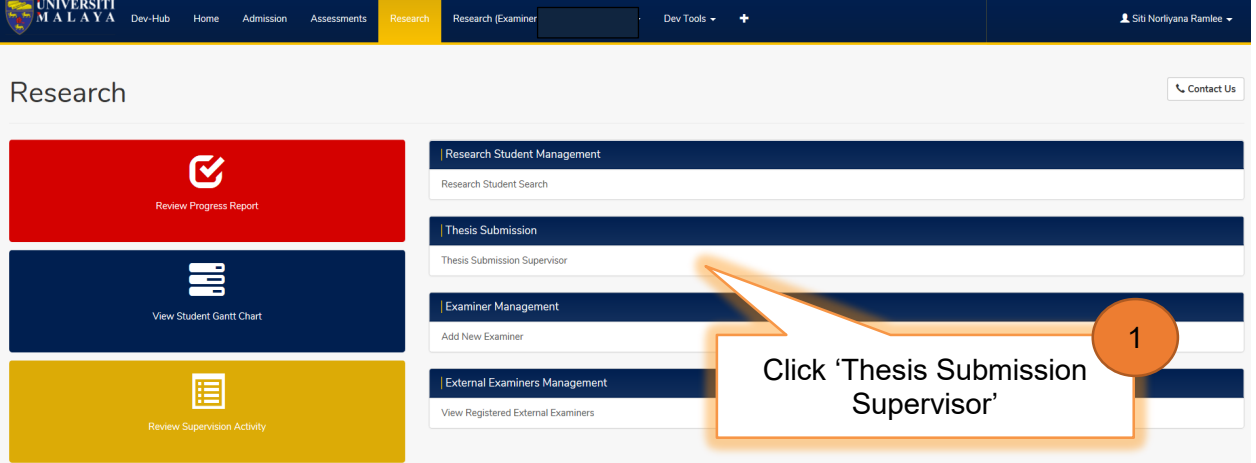

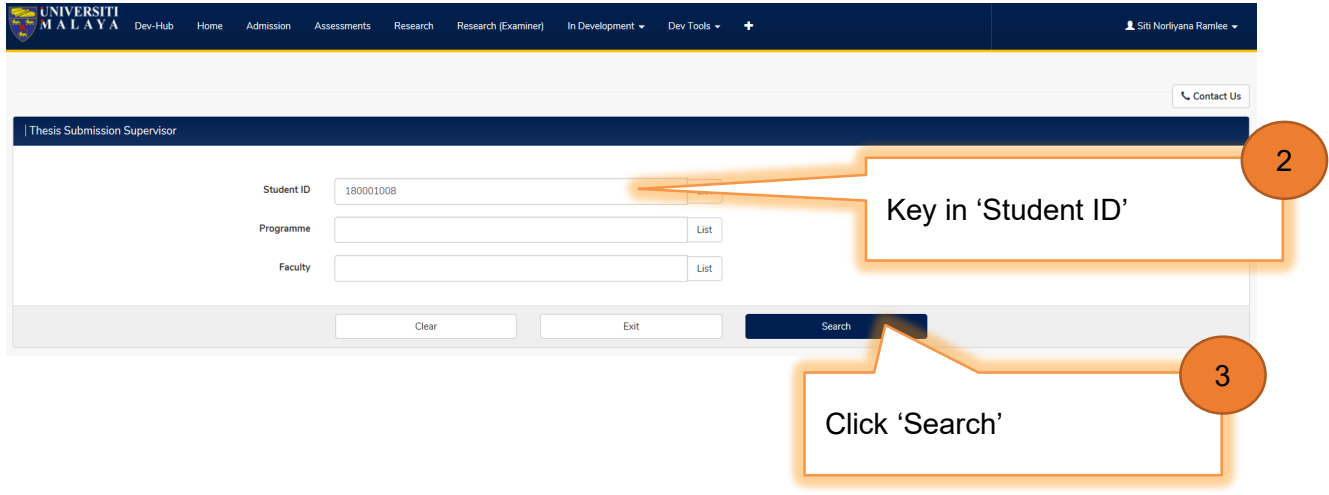

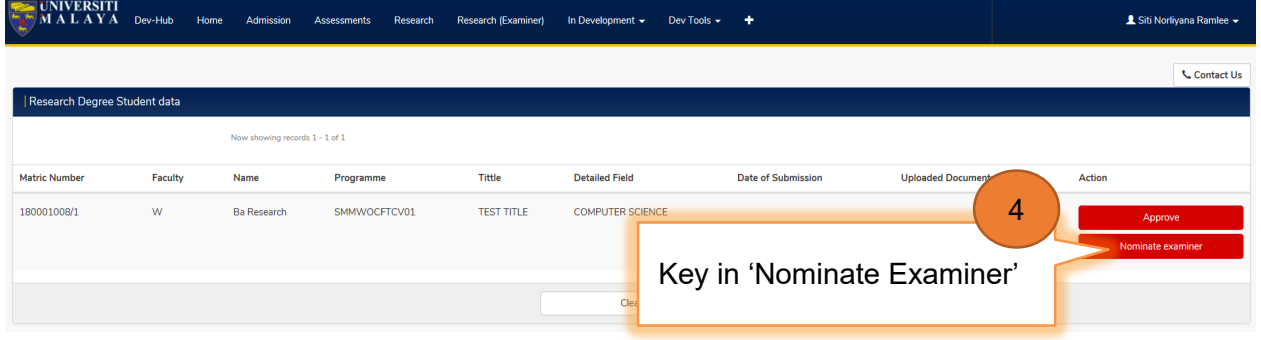

# <span id="page-11-0"></span>3.1.3.1 **Nominate Internal Examiner**

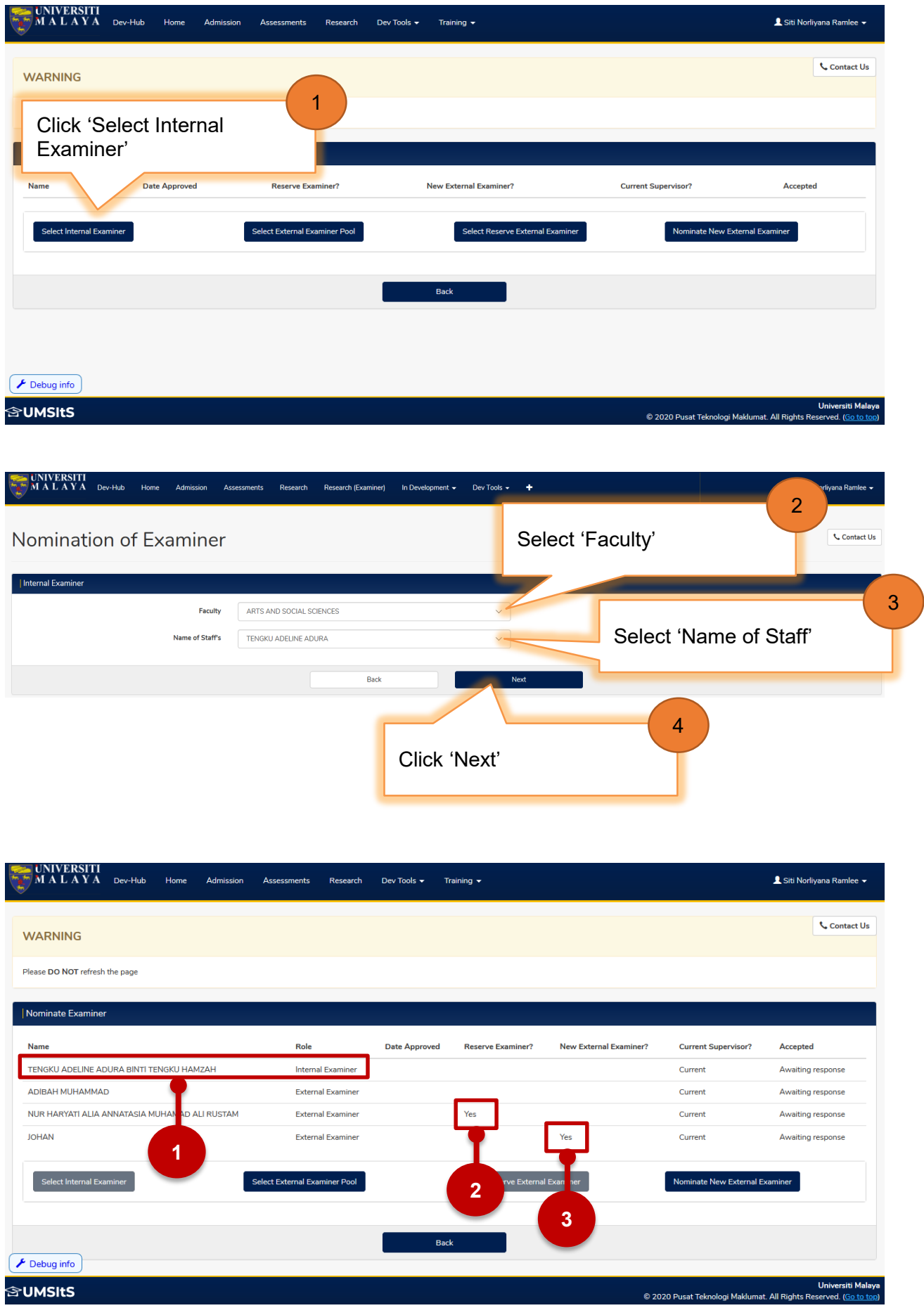

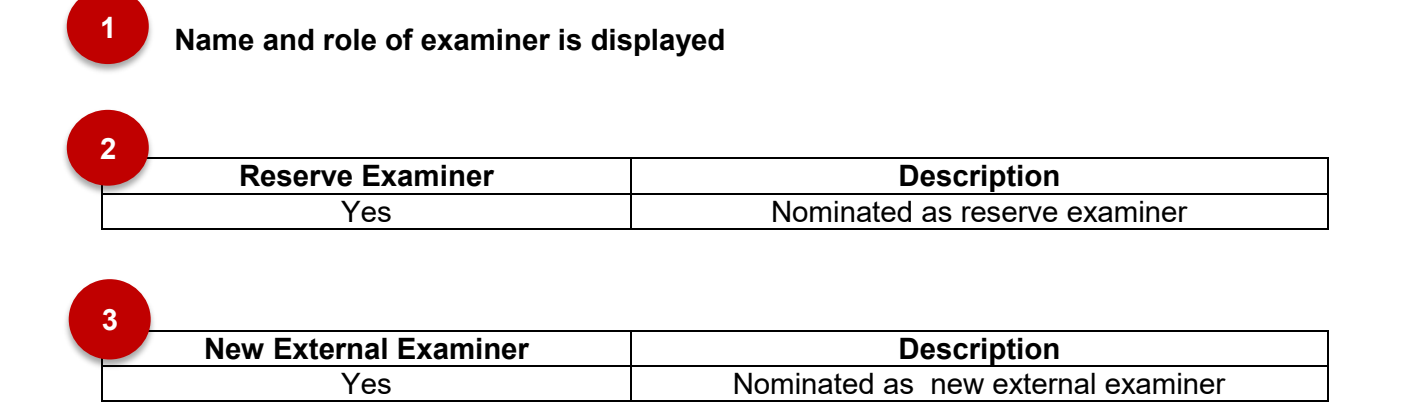

### <span id="page-12-0"></span>3.1.3.2 **Nominate External Examiner**

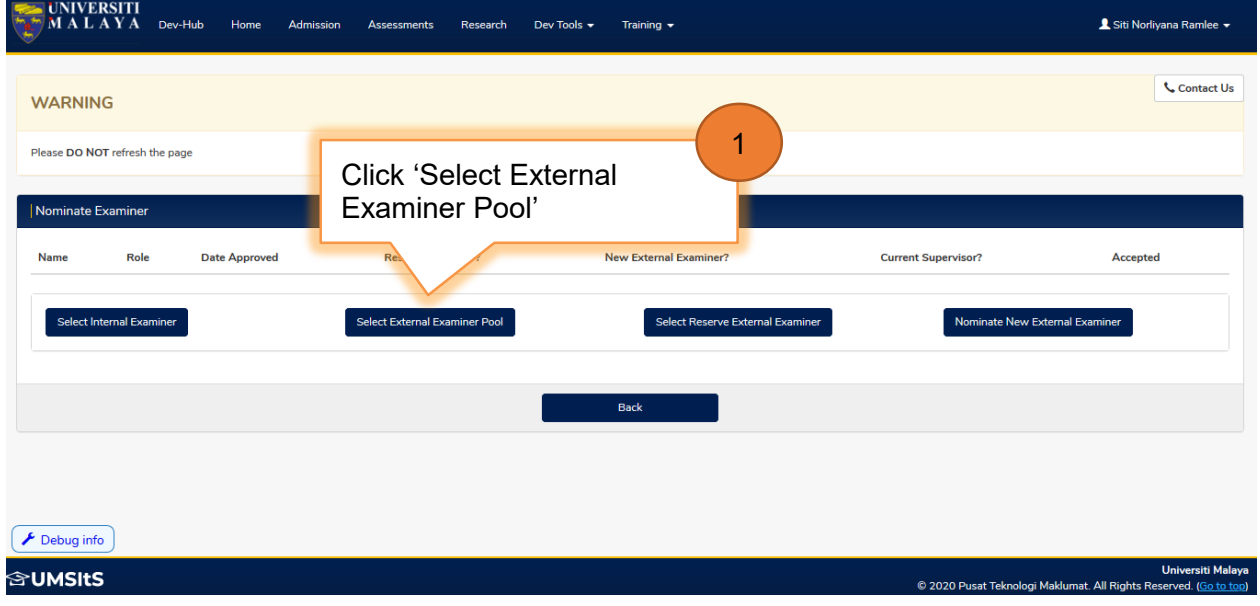

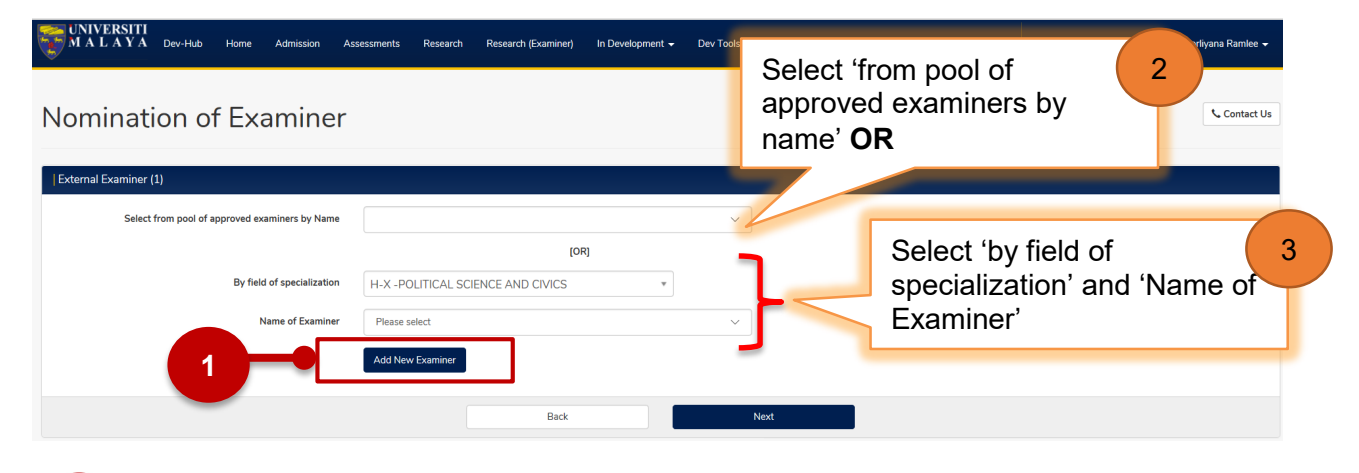

Click 'Add New Examiner' to add new examiner record. Follow steps 3.1.3.4 to add new examiner.

**1**

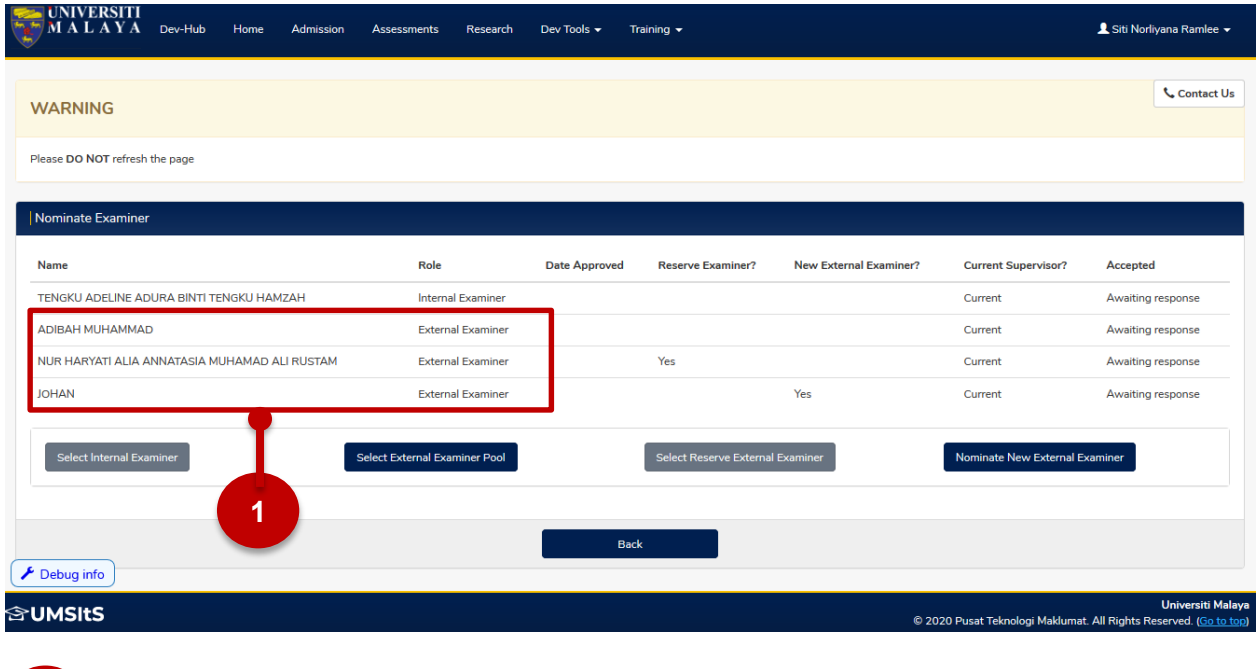

**1**

Name and role of examiner is displayed.

## <span id="page-13-0"></span>3.1.3.3 **Nominate Reserve External Examiner**

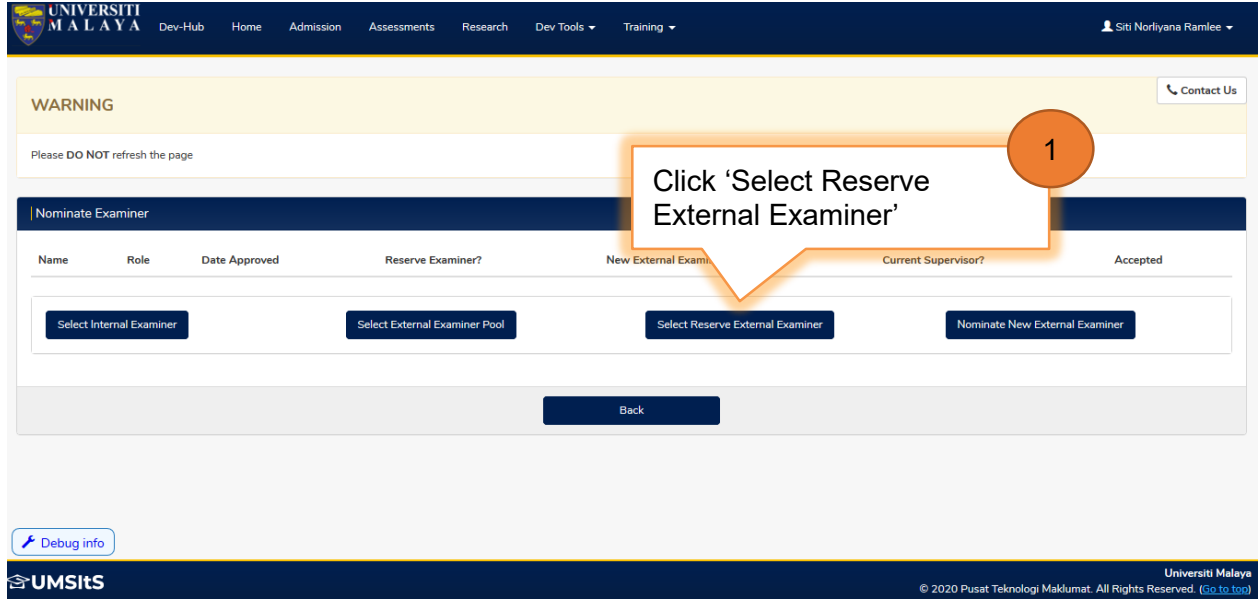

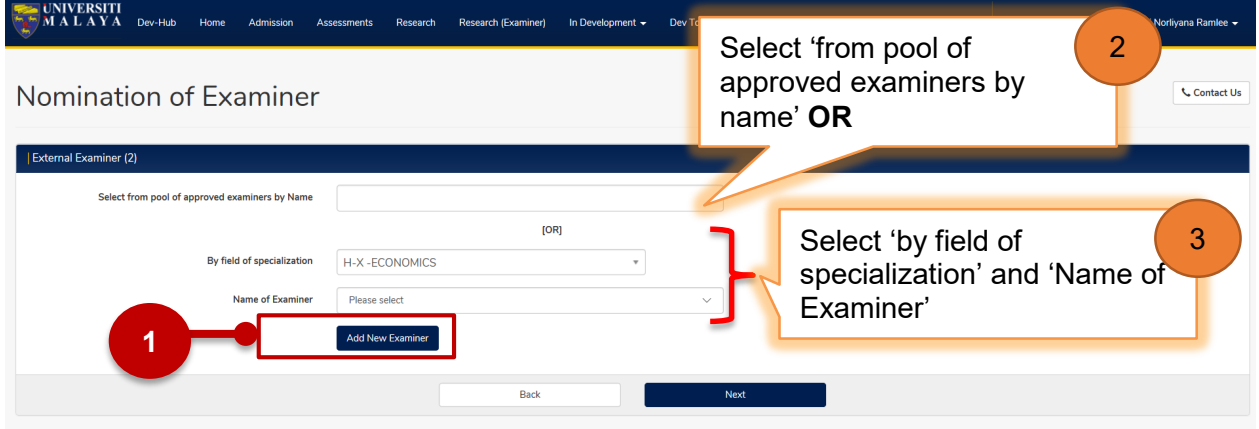

**1**

Click 'Add New Examiner' to add new examiner record. Follow steps 3.1.3.4 to add new examiner.

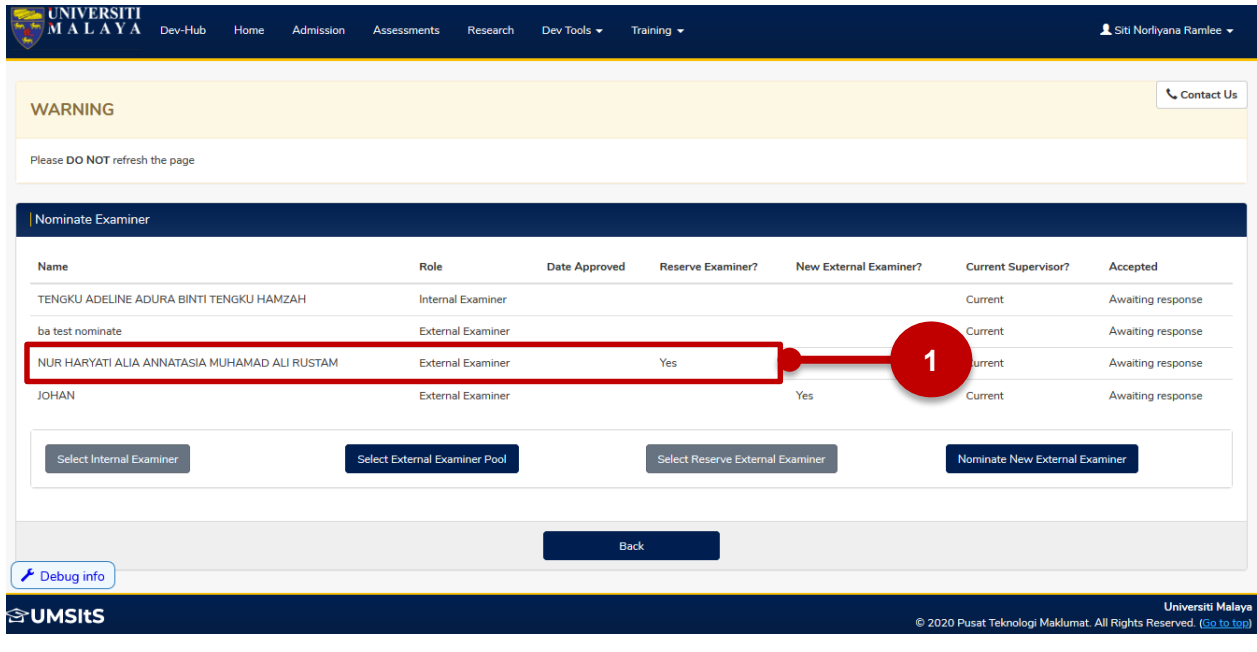

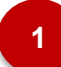

Name and role of examiner is displayed = 'Yes'

# <span id="page-15-0"></span>3.1.3.4 **Nominate New External Examiner**

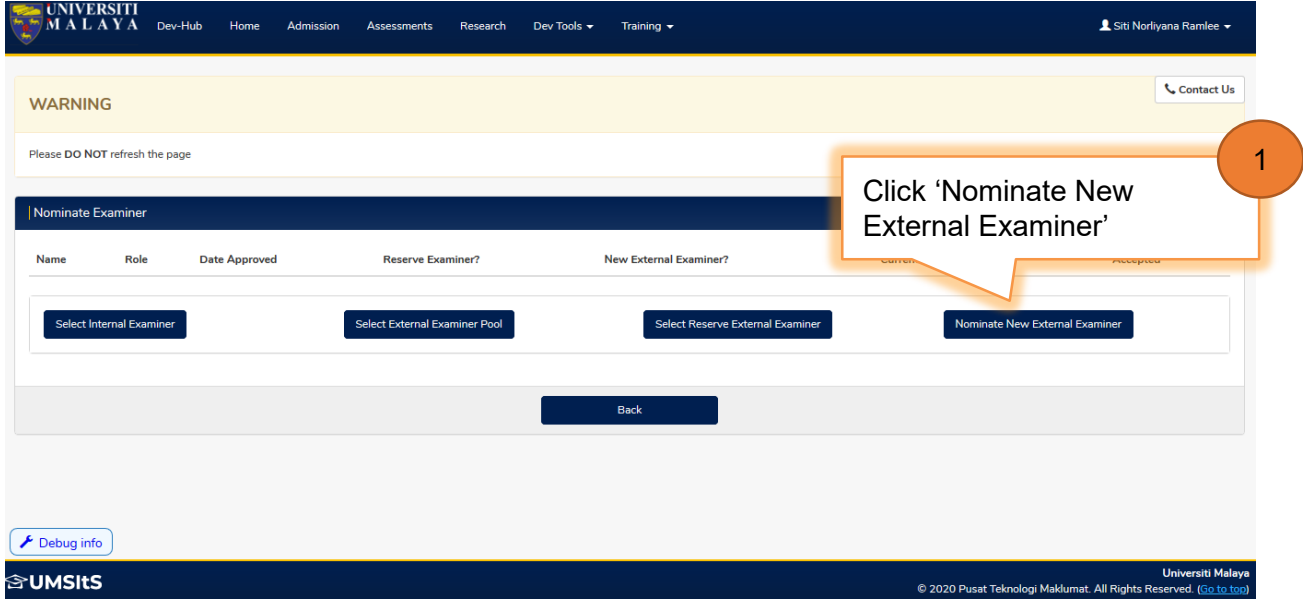

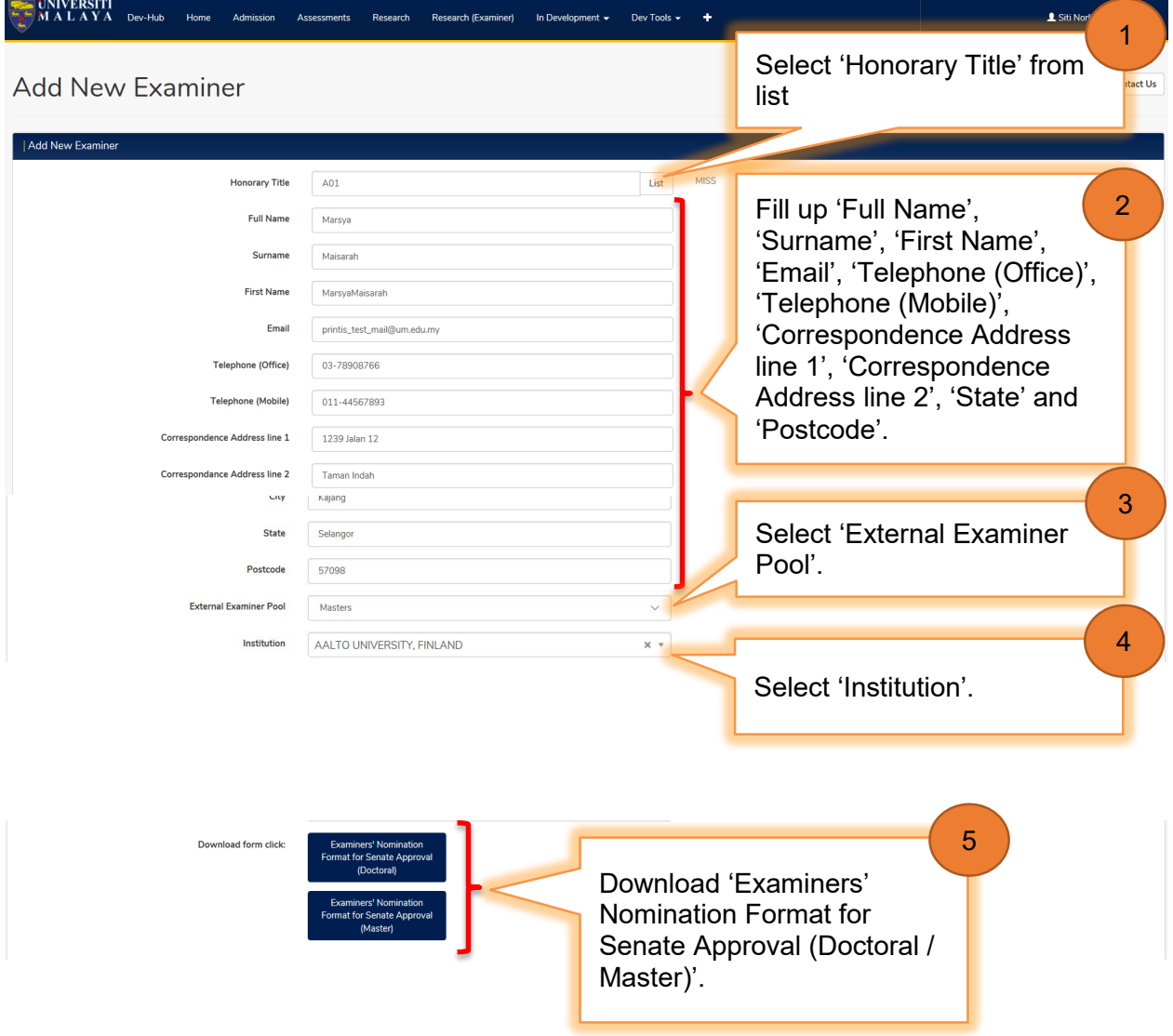

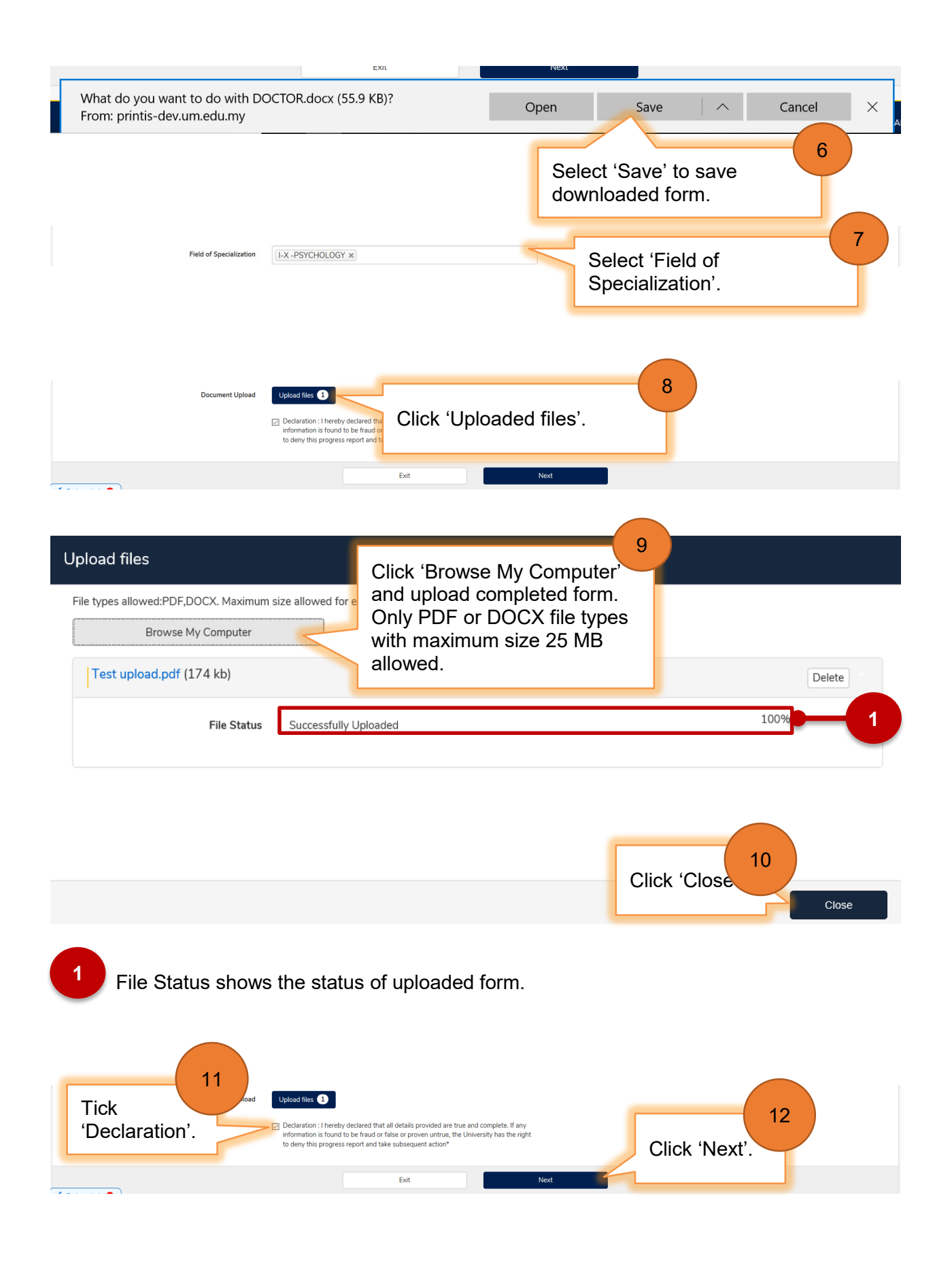

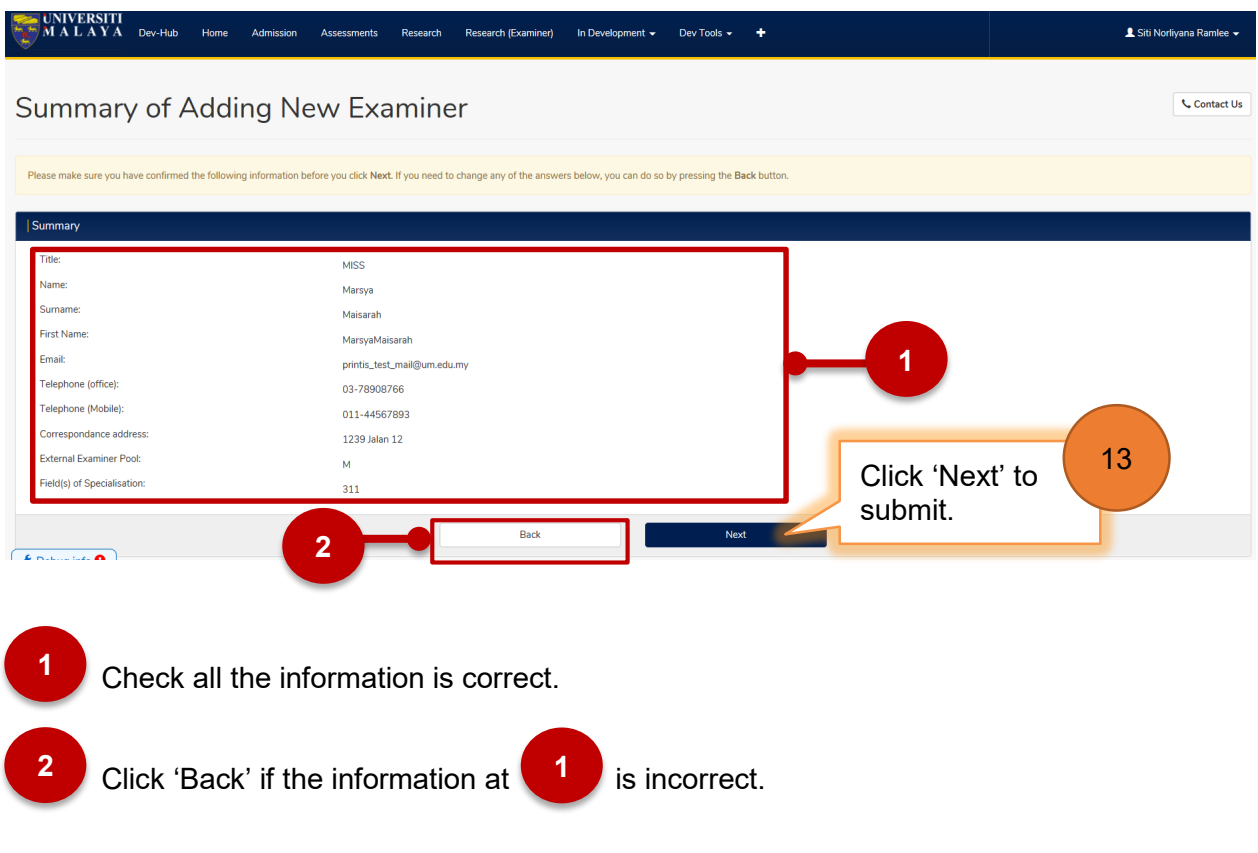

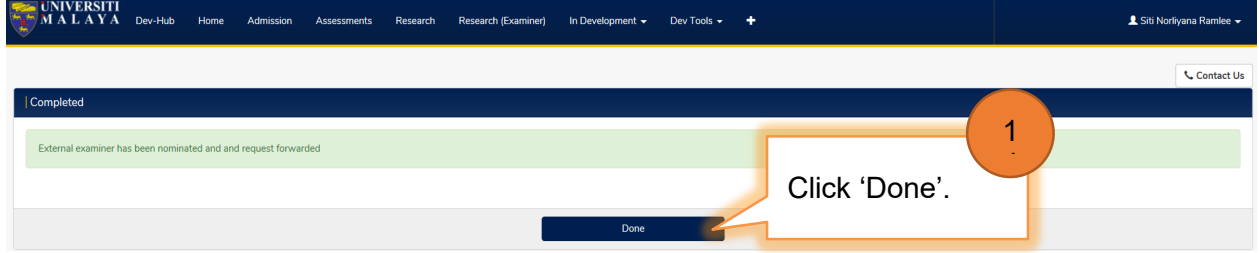

# **Nomination list of examiners**

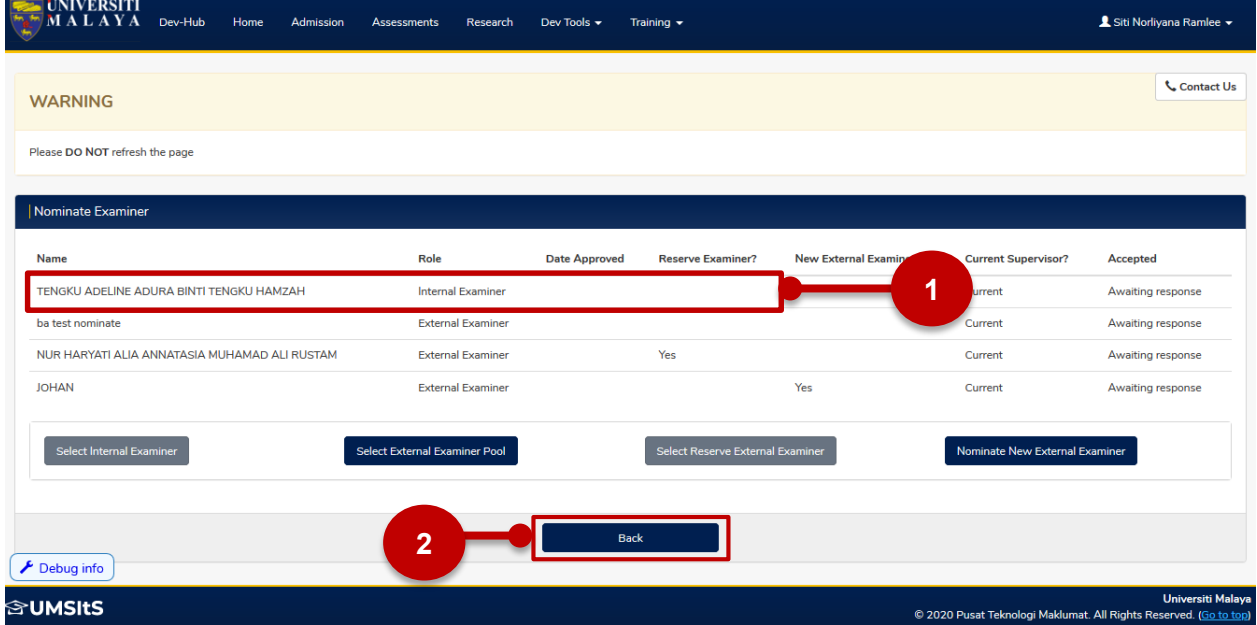

*User Manual D04 – Research Management Workstream*

- Name and role of examiner is displayed. Click 'Back' to Research homepage. **1 2**
- **Approve the submission of thesis/dissertation for examination**

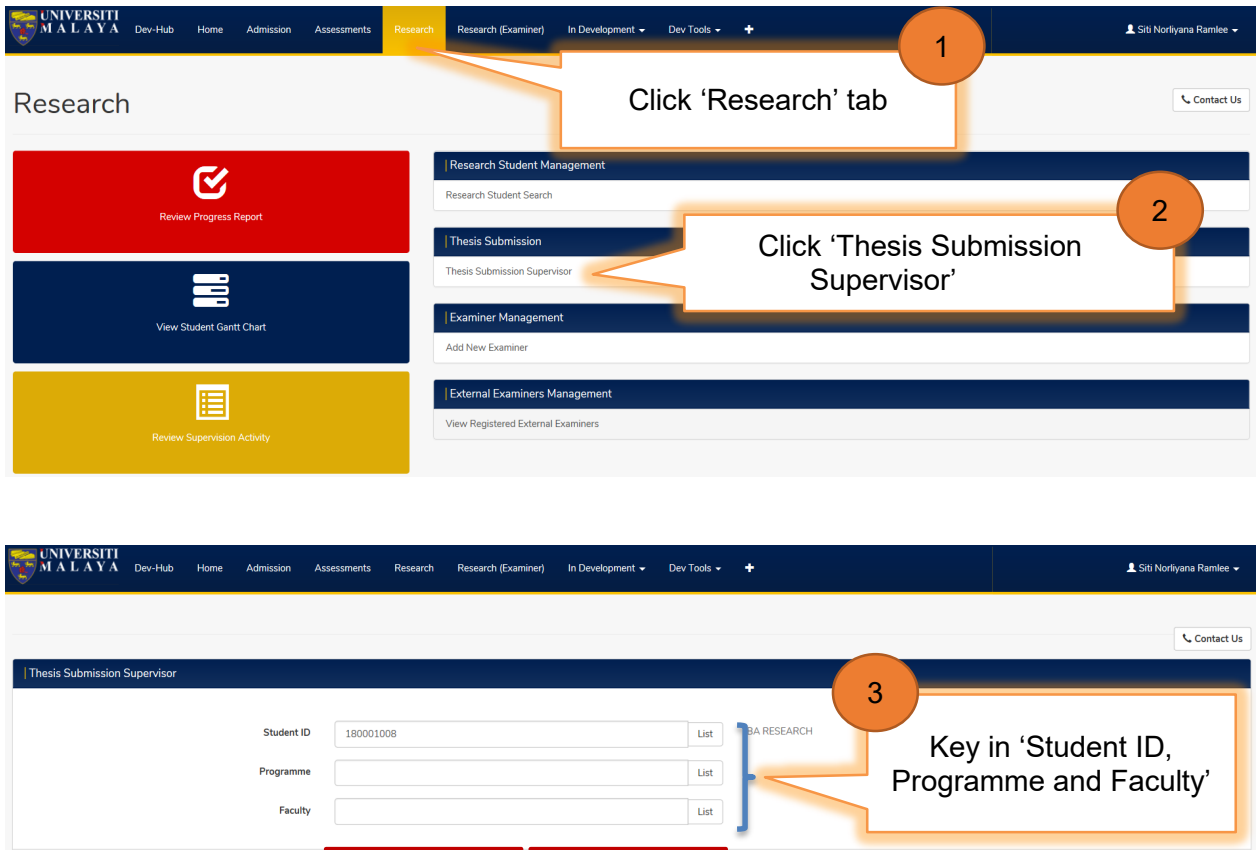

- 'Clear' button to clear data from all of the fields. Click 'Search' **1 2 1**
	- 'Exit' button to go back to Research main page.

**2**

4

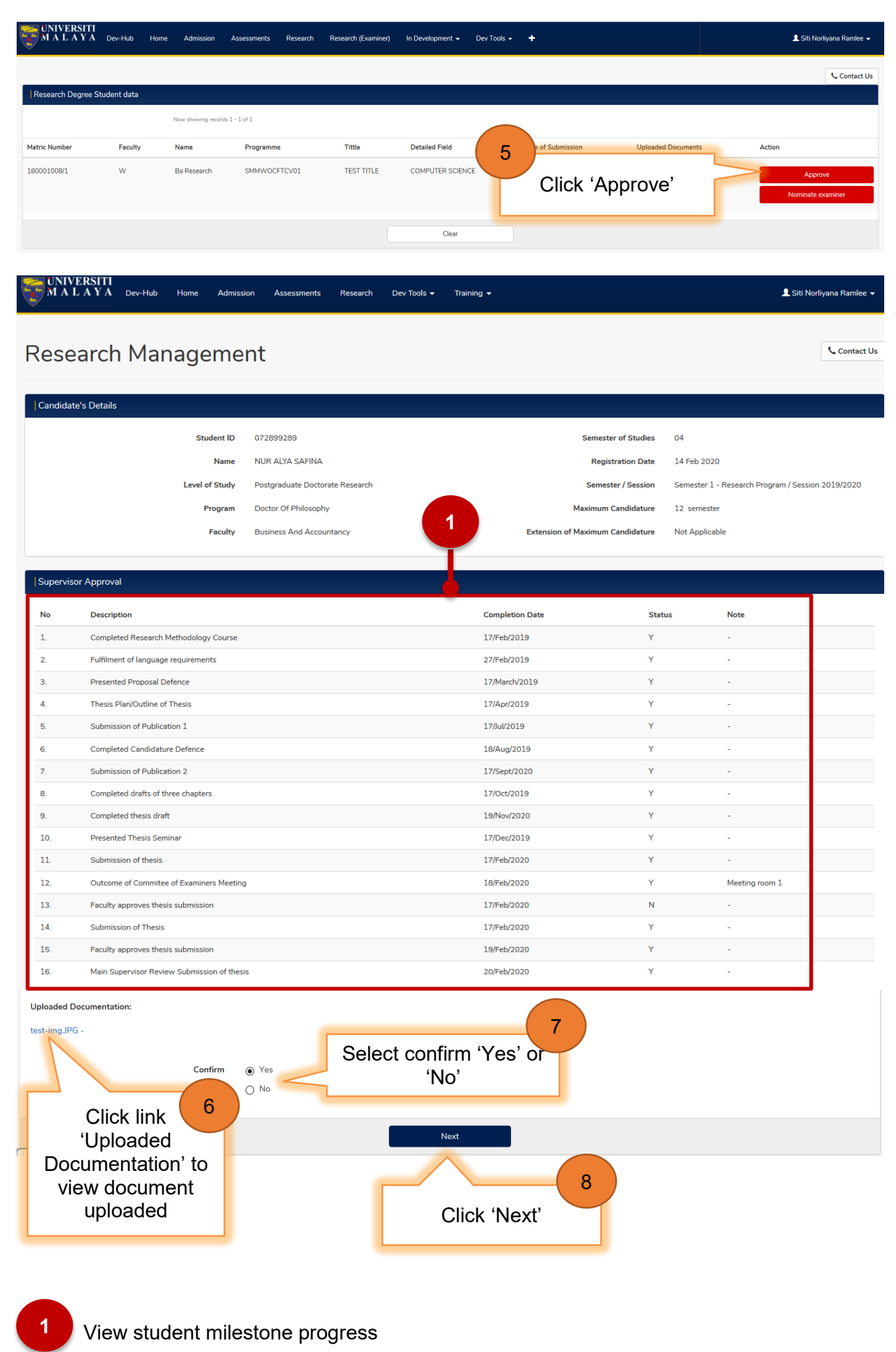

*User Manual D04 – Research Management Workstream*

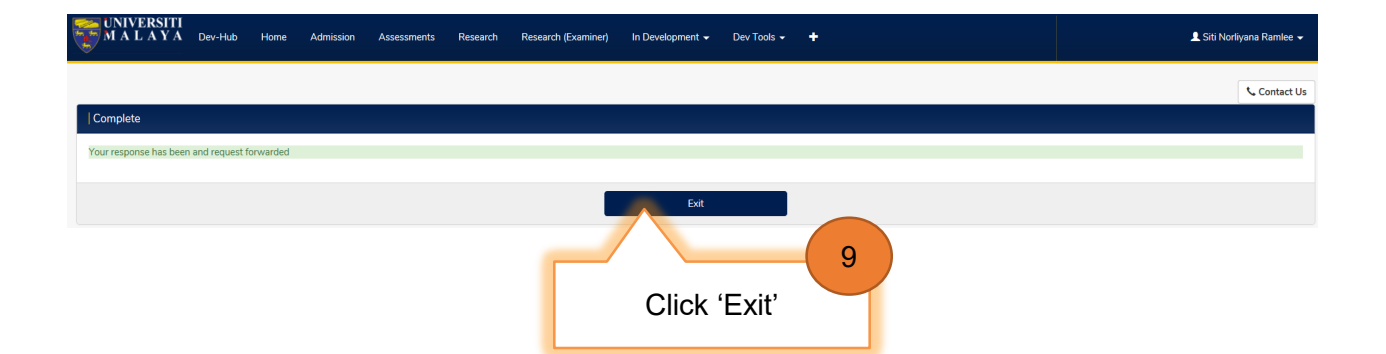